# **NOVAX Læge** Diagnosekort - September 2022

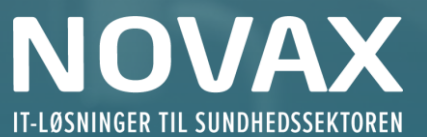

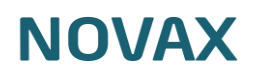

### <span id="page-1-0"></span>Indholdsfortegnelse

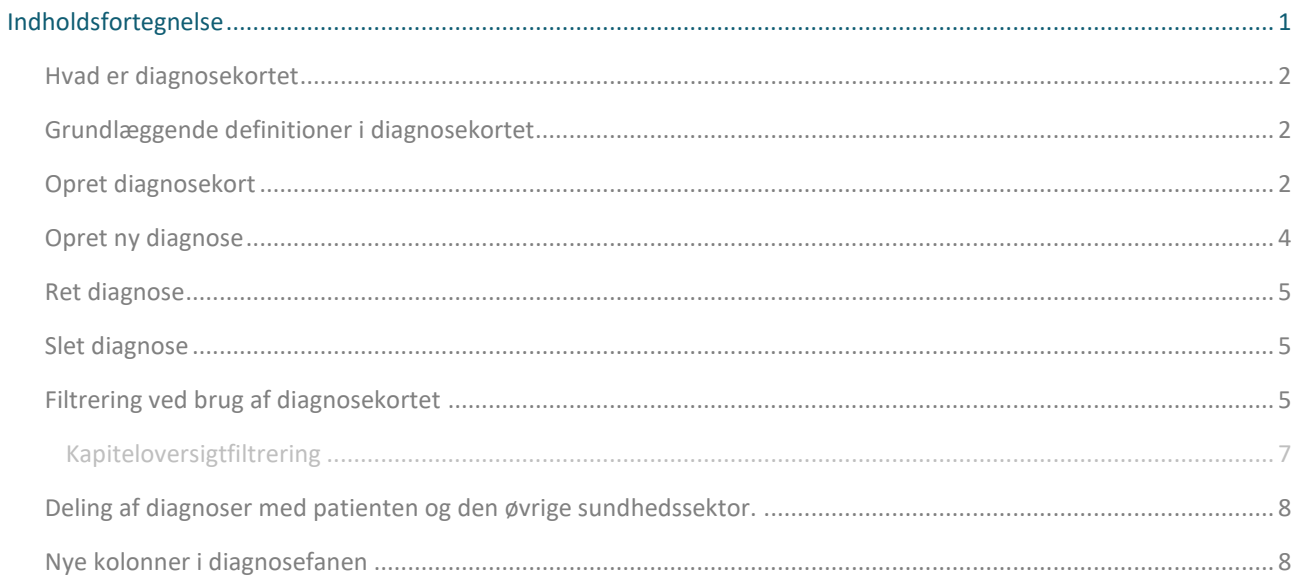

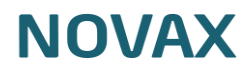

#### <span id="page-2-0"></span>Hvad er diagnosekortet

Diagnosekortet er et fælles projekt mellem DSAM og PLO, der har til formål at give et bedre overblik over patientens diagnoser og gøre sektorovergange nemmere.

Læs mere om diagnosekortet her.

<https://www.laeger.dk/PLO/diagnosekort>

[https://www.medcom.dk/media/13170/nu-kommer-diagnosekortet\\_marts\\_2022\\_practicus.pdf](https://www.medcom.dk/media/13170/nu-kommer-diagnosekortet_marts_2022_practicus.pdf)

#### <span id="page-2-1"></span>Grundlæggende definitioner i diagnosekortet

**Aktuelle diagnoser**: Aktuelle diagnoser omhandler de sygdomme og tilstande, som patienten er udredt for, og i aktuel behandling for. Det kan være kroniske tilstande, men det kan også være forløb som afsluttes på et tidspunkt.

**Relevante diagnoser**: Relevante diagnoser supplerer de aktuelle diagnoser i en helhedsvurdering af patienten. Det omhandler sygdomme eller tilstande, som patienten ikke aktuelt er i behandling for.

**Øvrige diagnoser**: Øvrige diagnoser, er de diagnoser der ikke falder ind i en af ovenstående kategorier.

**Forløb**: dækker over det der tidligere har været omtalt som fast eller kronisk diagnose.

#### Fast kolonnen er skjult

Når diagnosekortet er aktiveret i jeres klinik så vil kolonnen for fast markeringen, være skjult men informationen er fortsat gemt på diagnosen i databasen, og når der oprettes et diagnosekort på patienten vil informationen blive brugt til markering om forløbsdiagnose.

#### <span id="page-2-2"></span>Opret diagnosekort

Når du tilgår en patient, der endnu ikke har fået oprettet et diagnosekort i jeres klinik, vil diagnosekortet være tomt og på diagnosekortet ville der være en Opret diagnosekort knap. . In I x II

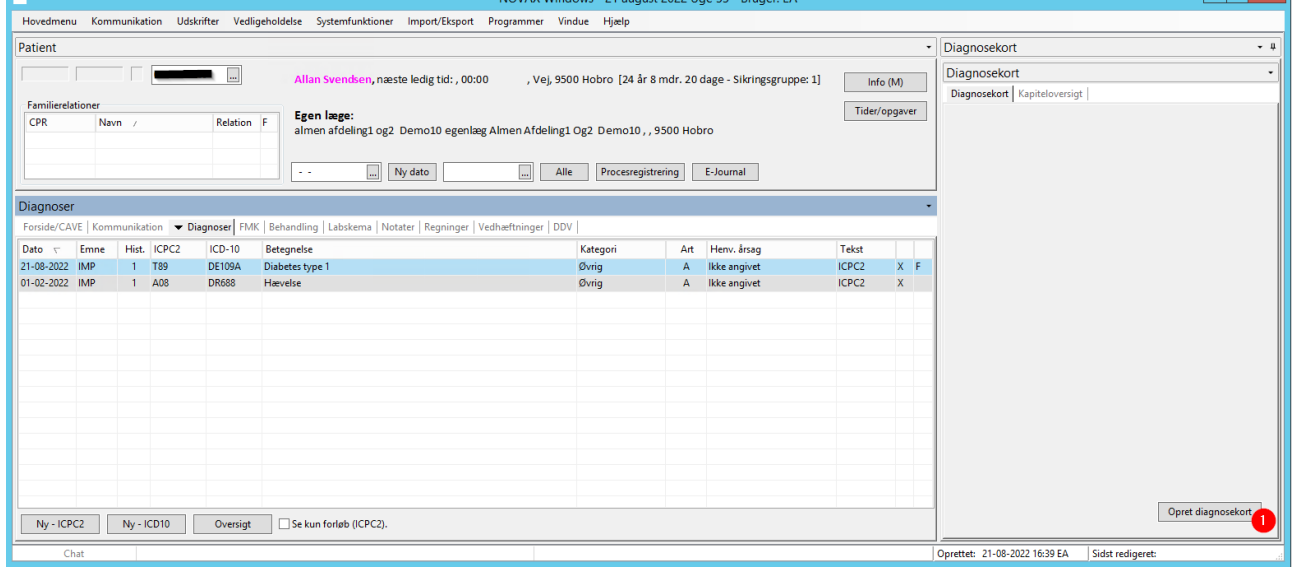

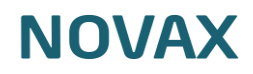

Når der kikkes på Opret diagnosekort, kommer systemet med et forslag til diagnosekortet ud fra de allerede registrerede diagnoser. Diagnoser, der har stået som faste diagnoser vil blive i forslaget blive oprettet som aktuelle forløbsdiagnoser.

De resterende diagnoser vil blive oprettet som øvrige diagnoser.

Det er muligt at rette diagnosekortet til, dette gøres med at højreklikke i kolonnen Kategori, Forløb eller Afslutningsdato, eller benytte genvejstaster, se nedenstående billede. Når diagnosekortet er som det skal være klikkes på ok for at oprette det.

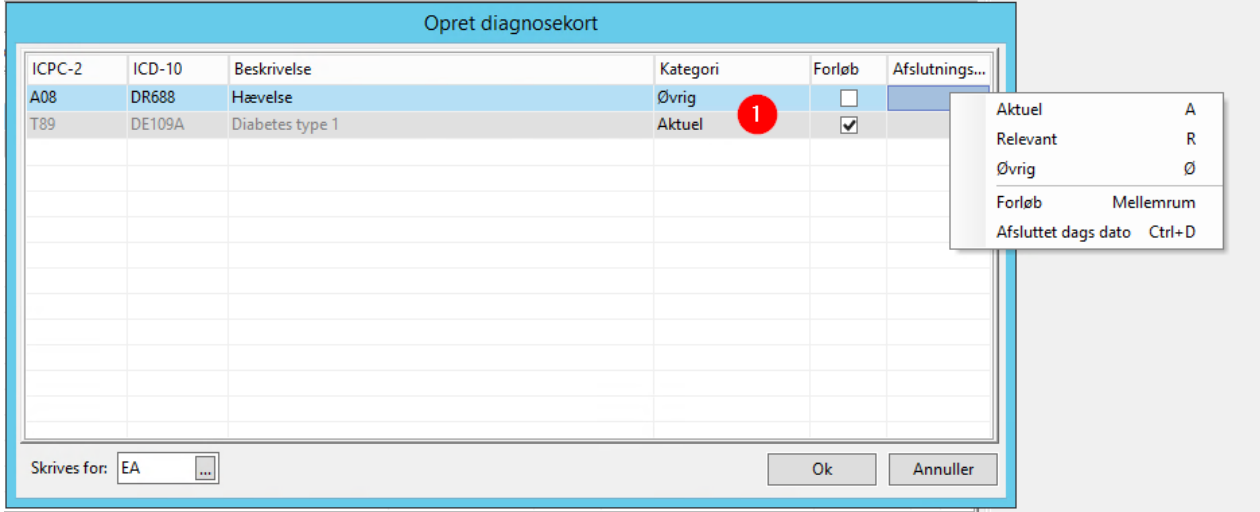

Ovenstående eksempel vil resultere i et diagnosekort som ses nedenfor, hvor patientens diabetes diagnose fremgår under de aktuelle diagnoser, med markering i at det er en forløbsdiagnose. Patientens hævelse diagnose, fremgår ikke af diagnosekortet, da den er oprettet i kategorien øvrig.

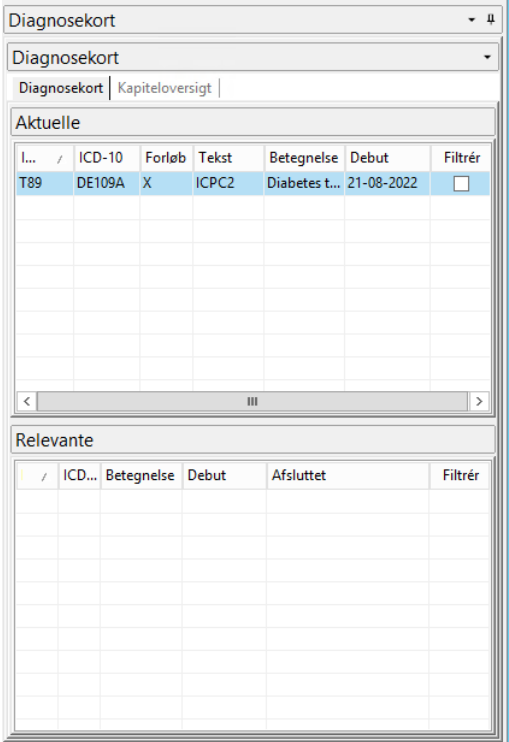

#### <span id="page-4-0"></span>Opret ny diagnose

Når der skal registreres en ny diagnose på patienten, gøres dette i fanen diagnoser i patientens journal. Du en ny diagnose ved enten at vælge Ny-ICPC2 i bunden eller med genvejen F11 Fremsøg diagnosen i enten Menu/Kode eller via Term

Når du har fremsøgt diagnosen, vælger du <Ok> taster [Enter] eller [Ctrl]+[o] og ser nu nedenstående skærmbillede, hvor du kan påføre supplerende oplysninger om diagnosen.

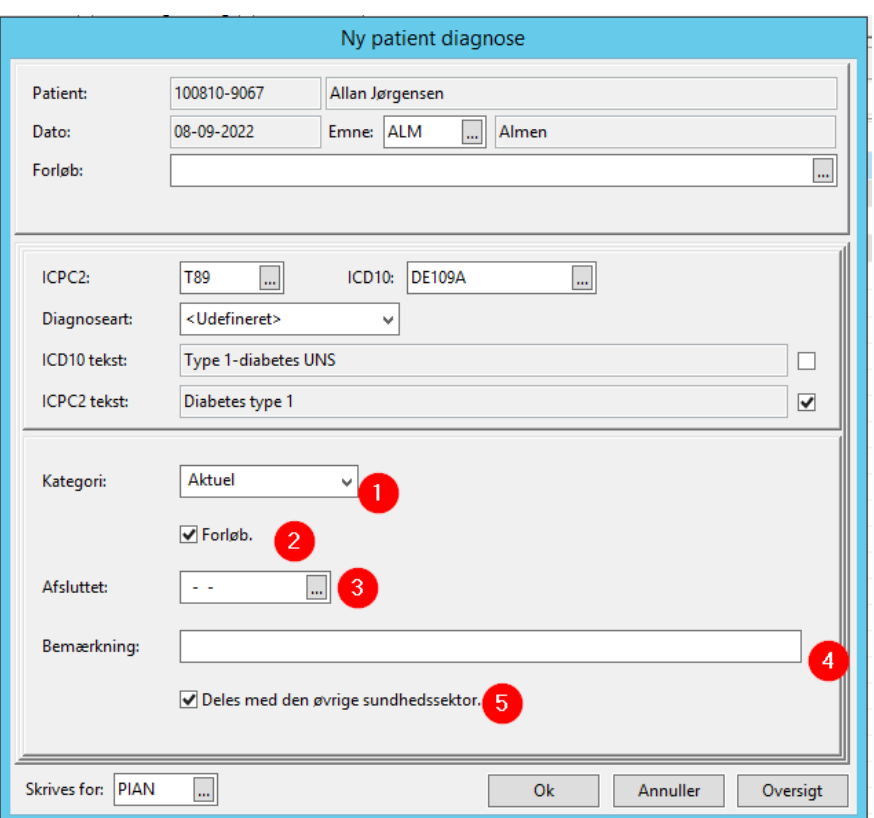

I den nederste del af skærmbilledet findes de oplysninger der specifikt relaterer sig til diagnosekortet.

- 1. Her kan du kategorisere diagnosen som Aktuel, Relevant eller Øvrig.
- 2. Hvis diagnosen er en aktuel eller relevant er det muligt at markere om diagnosen er en del af et forløb.
- 3. Hvis diagnosen er relevant, kan du angive en Afsluttet-dato
- 4. Her har du mulighed for at angive en supplerende tekst til diagnosen i bemærkningsfeltet.
- 5. Her er det muligt at fjerne at diagnosen skal deles med den øvrige sundhedssektor. (Delingen med den øvrige sundhedssektor sker ikke på nuværende tidspunkt PLO melder ud når denne del af projektet starter)

Når oplysningerne er tilføjet, vælger du OK eller taster Ctrl+O / F2 for at gemme diagnosen.

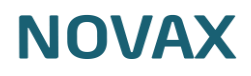

#### <span id="page-5-0"></span>Ret diagnose

Hvis en diagnose er oprettet med en forkert kategori, er det muligt at rette den ved højreklik på diagnosen og vælge en anden kategori eller benytte sig af genvejen til kategorien. Når dette er valgt, vises ret diagnosevinduet, hvor den valgte kategori er valgt.

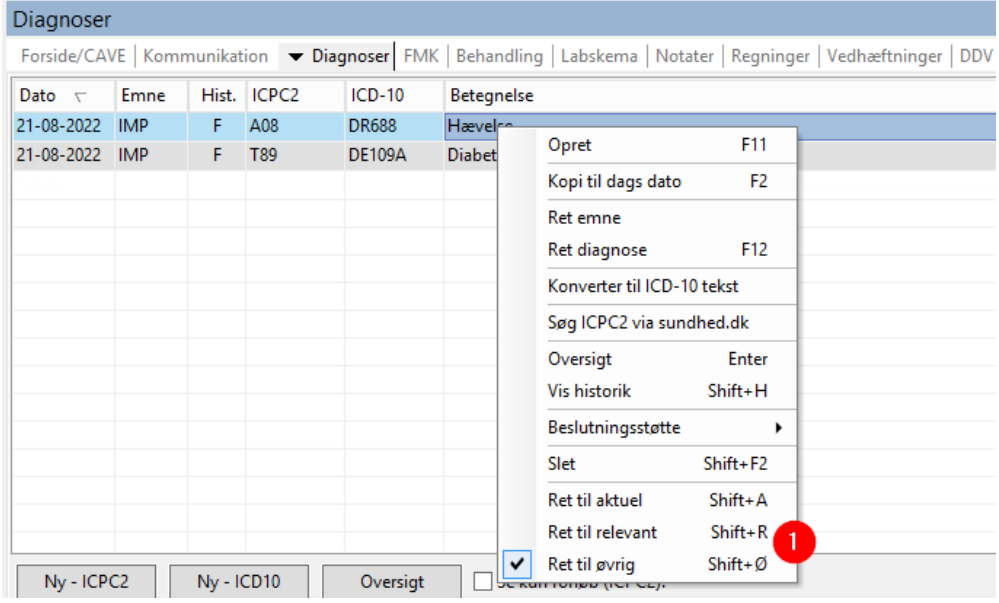

#### <span id="page-5-1"></span>Slet diagnose

Hvis der er oprettet en forkert diagnose på en patient, er det muligt at højre klikke eller benytte genvejen Shift +F2, for at slette diagnosen.

#### <span id="page-5-2"></span>Filtrering ved brug af diagnosekortet

Diagnosekort består af to fane, en fane, hvor de diagnoser, der er registreret i kategorierne aktuel og relevant kan ses, og en fane, hvor alle de diagnoser, der er registreret på patienten kan ses grupperet i det kapitel de tilhører. Du har mulighed for at filtrere notater og diagnoser ved vha. diagnosekort.

I både diagnosekort og kapiteloversigt findes en kolonne Filtrér, ved at vinge af i en eller flere diagnoser vises de notater, hvor den eller de valgte diagnoser er knyttet til. Du vinger af ved at markere en diagnose og sætte flueben med [mellemrumstasten].

Du har mulighed for at markere alle diagnoser ved genvejen [Shift] + [mellemrum].

## **NOVAX**

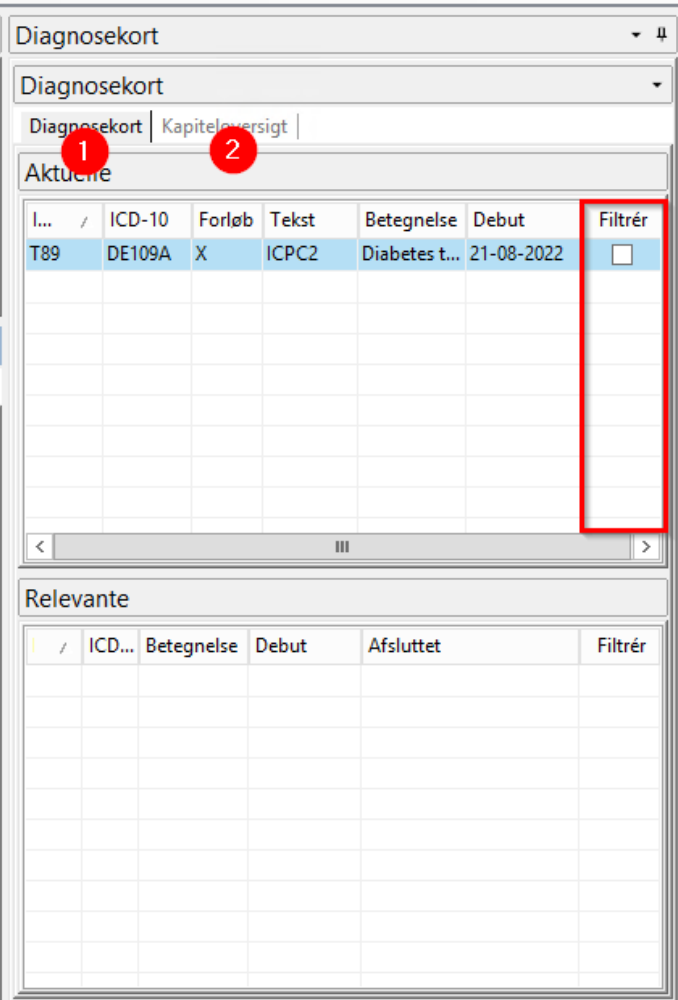

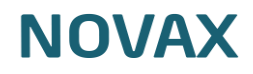

#### <span id="page-7-0"></span>Kapiteloversigtfiltrering

I kapiteloversigtsfiltret, er det muligt at markere de diagnoser, du ønsker fremsøgt notater på.

Det gør du ved at sætte flueben i kolonnen **Filtrér.** Det gør du ved at markere en diagnose og sætte flueben med **[mellemrumstasten]**.

Du har mulighed for at markere alle diagnoser ved genvejen **[Shift] + [mellemrum]**

Hvis du ønsker at lave et filter på alle diagnoser i et bestemt kapitel, kan du sætte flueben i **Filtrér** på linjen med kapiteloverskriften, dermed markeres alle diagnoser under det markerede kapitel.

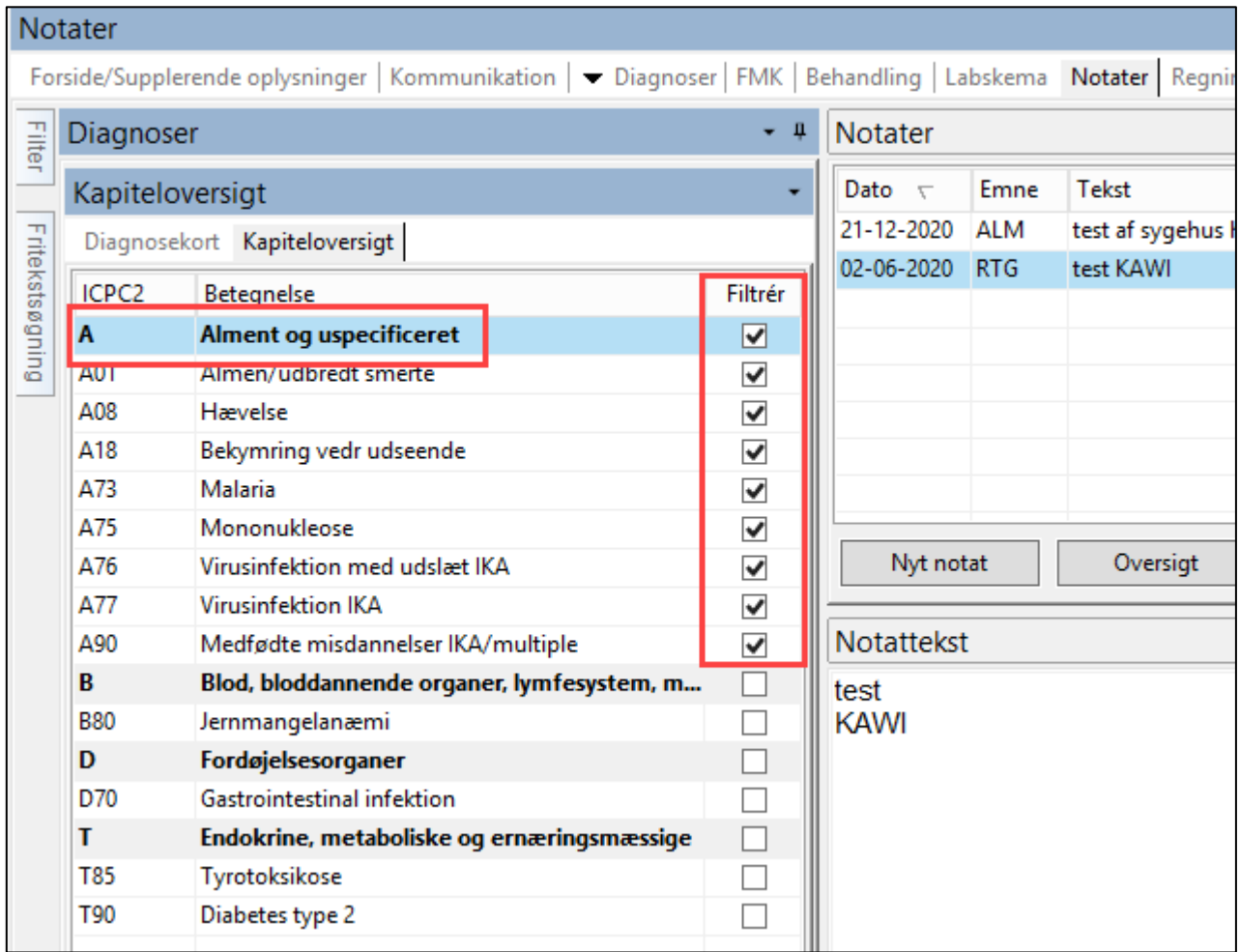

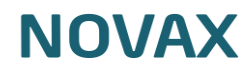

#### <span id="page-8-0"></span>Slettemarkerede diagnoser.

Hvis en diagnose er slettemarkeret i vedligeholdelsesregistret, se nedenstående billede.

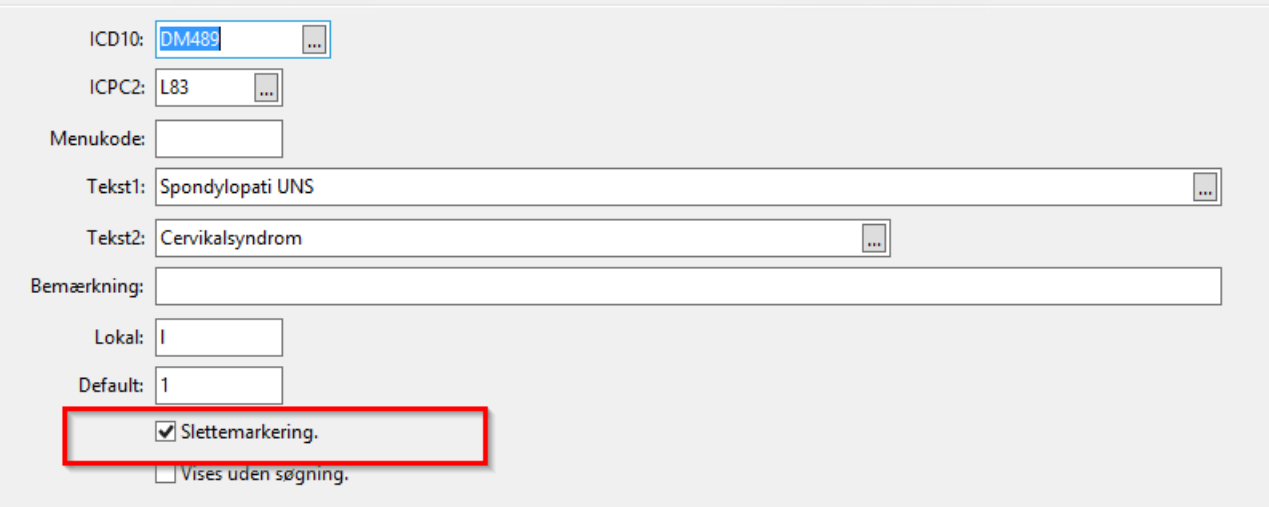

Så vil diagnosen hvis den er registreret på patienten fremgå med rød tekst i diagnoseanen og på diagnosekortet.

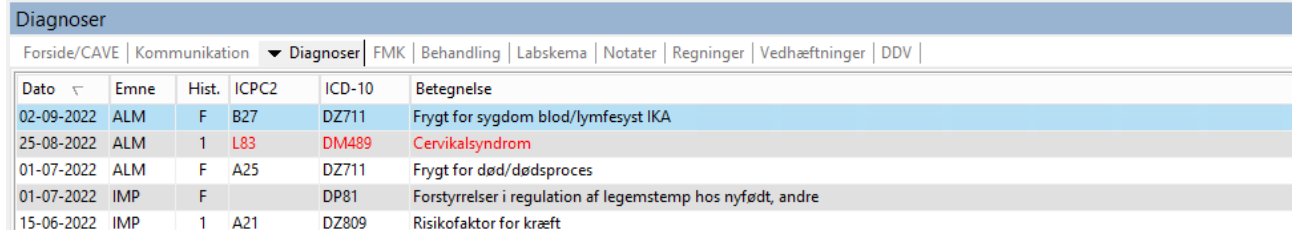

#### Deling af diagnoser med patienten og den øvrige sundhedssektor.

Plo melder ud til deres medlemmerne når det tekniske er på plads ift at dele diagnoserne med den øvrige sundhedssektor.

#### <span id="page-8-1"></span>Nye kolonner i diagnosefanen

Når diagnosekortet er aktiveret, har du mulighed at trække nye relevante kolonner ind. Dette gør du ved at højreklikke på menulinjen og vælge Feltvælger. Du kan herefter trække de nye kolonner ind. Du har mulighed for at flytte rundt på de enkelte kolonner, når du har trukket dem ind.

## **NOVAX**

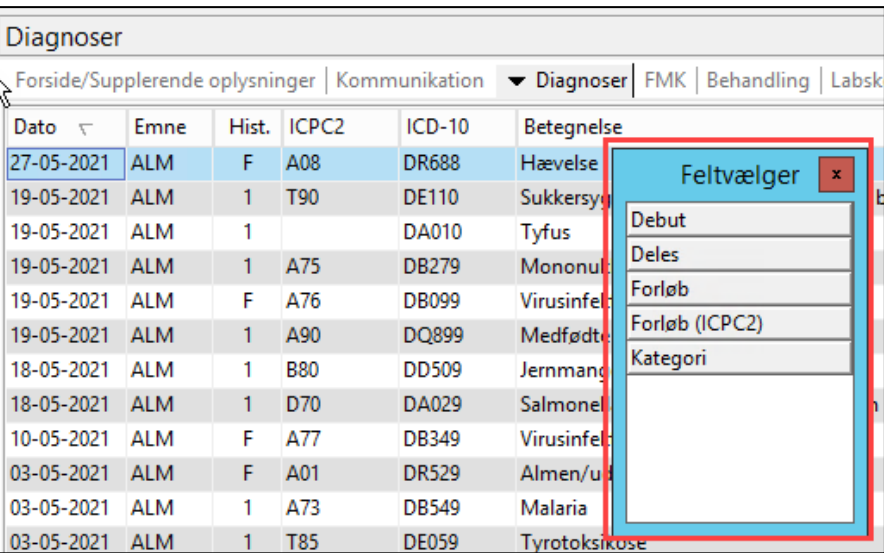